## **Identifying your application with Special Fee Provision**

EEA ePLACE Instructions

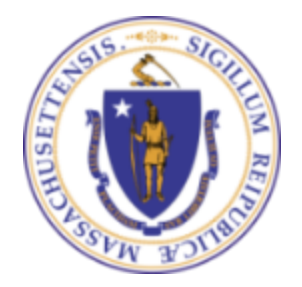

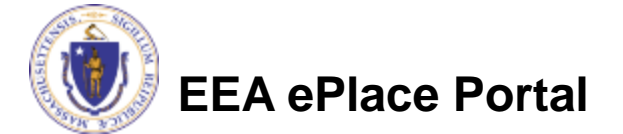

## General Navigation

Click **Continue Application »** button to move to the next page.

- Any field with a red asterisk (\*) is required before you continue to the page.
- Click **Save and resume later** button to save your work and resume later.
- Click on the tool tips **the where applicable to get more details.**
- ❑ Suggested preferred browsers are Chrome and Microsoft Edge

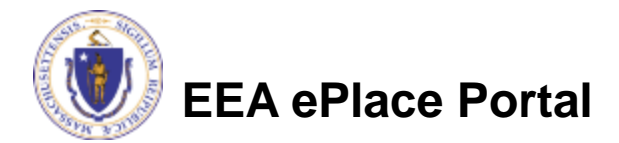

## Identifying Special Fee Provision

- ❑ Please read the instructions under the section, if available.
- If a Special Fee Provision is applicable, check the appropriate box and provide requested information.
- $\Box$  Note If your application does not have fees then this section will not be a part of your application
- ❑ Click "Continue Application" to proceed to the next page of the application

**EEA ePlace Portal**

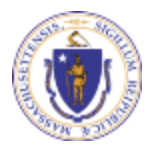

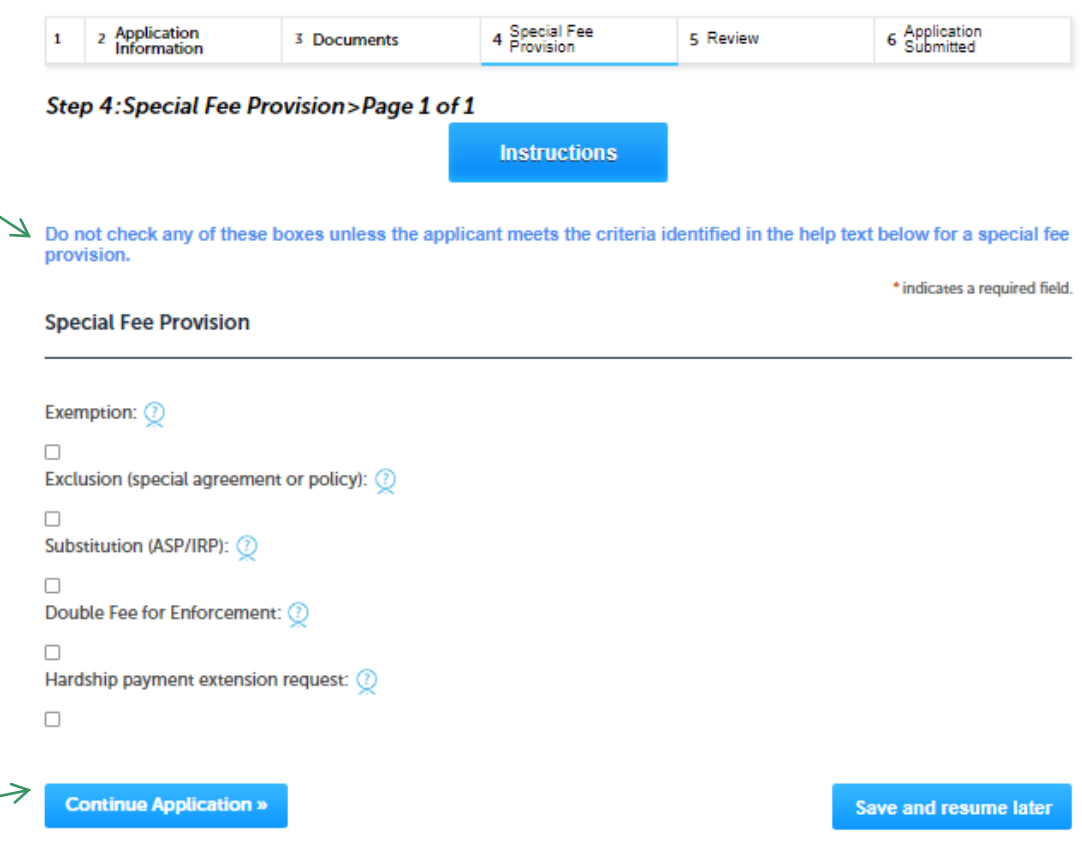

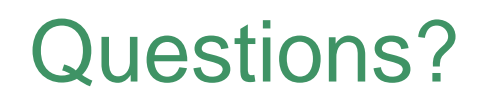

For technical assistance:

- ▶ Contact the ePlace Help Desk Team at (844) 733-7522
- Or send an email to: [ePLACE\\_helpdesk@state.ma.us](mailto:ePLACE_helpdesk@state.ma.us)

For other instruction documents, please visit the link below [Energy and Environmental Affairs ePLACE](https://www.mass.gov/info-details/eea-eplace-portal-instruction-documents) Portal Documents

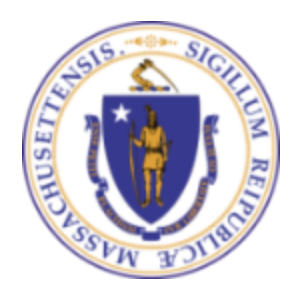

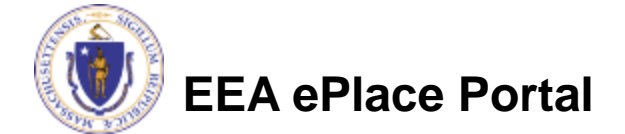